# **112 學年度第 2 學期註冊繳費系統填寫補充說明**

登入網址: http://www.just.edu.tw →進入個人 CIP→應用系統→「註冊繳費系統」

- **1.** 請輸入您的郵局帳號,若無郵局帳戶則免填。
- **2.** 點選 **112** 學年度第 **2** 學期「繳費」

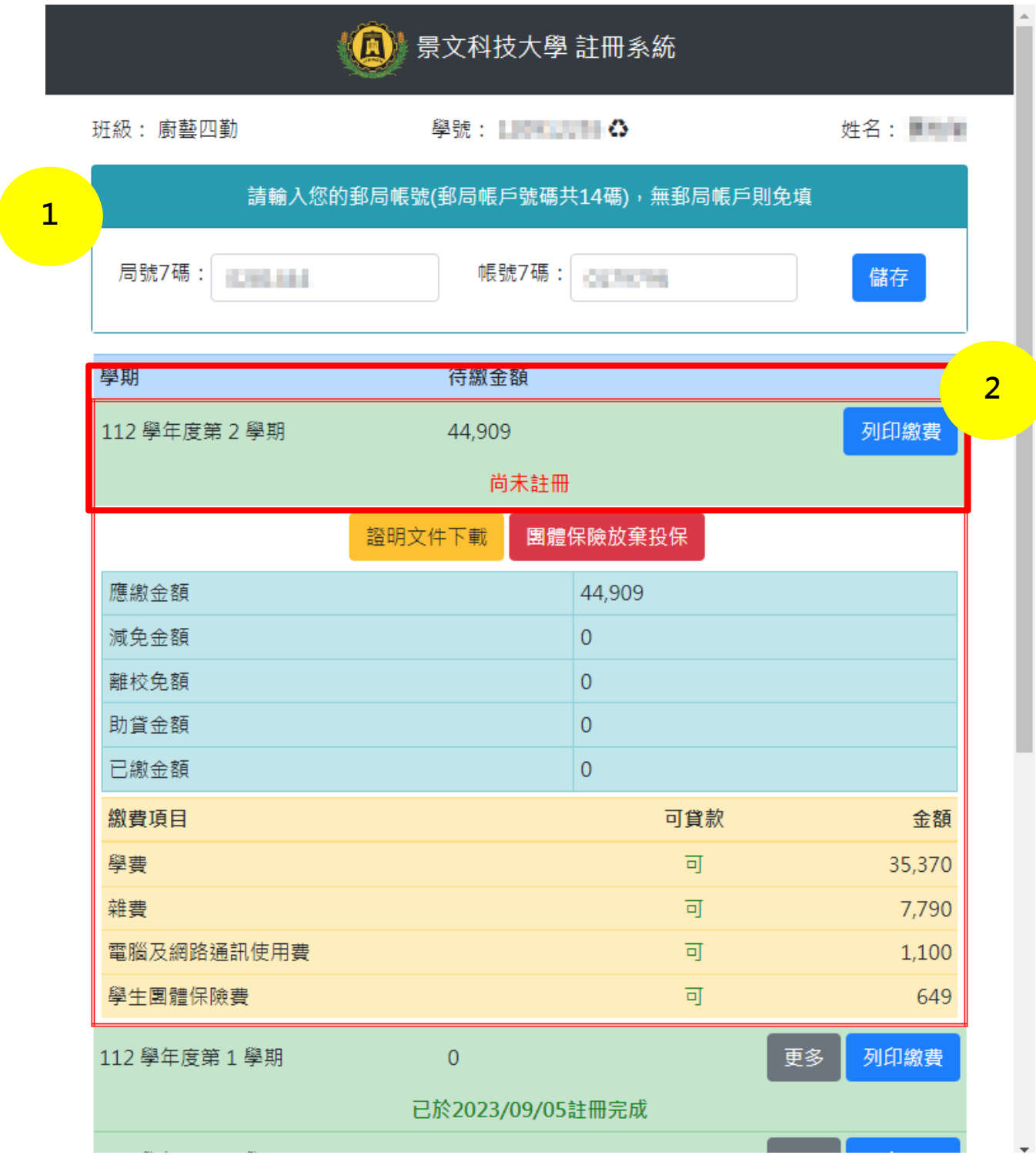

# **3.** 確認【國藉身份】及【減免補助選擇】並【確認身份證字號】 **(**各學制減免金額**,**依行政院減免學雜費公告**)**

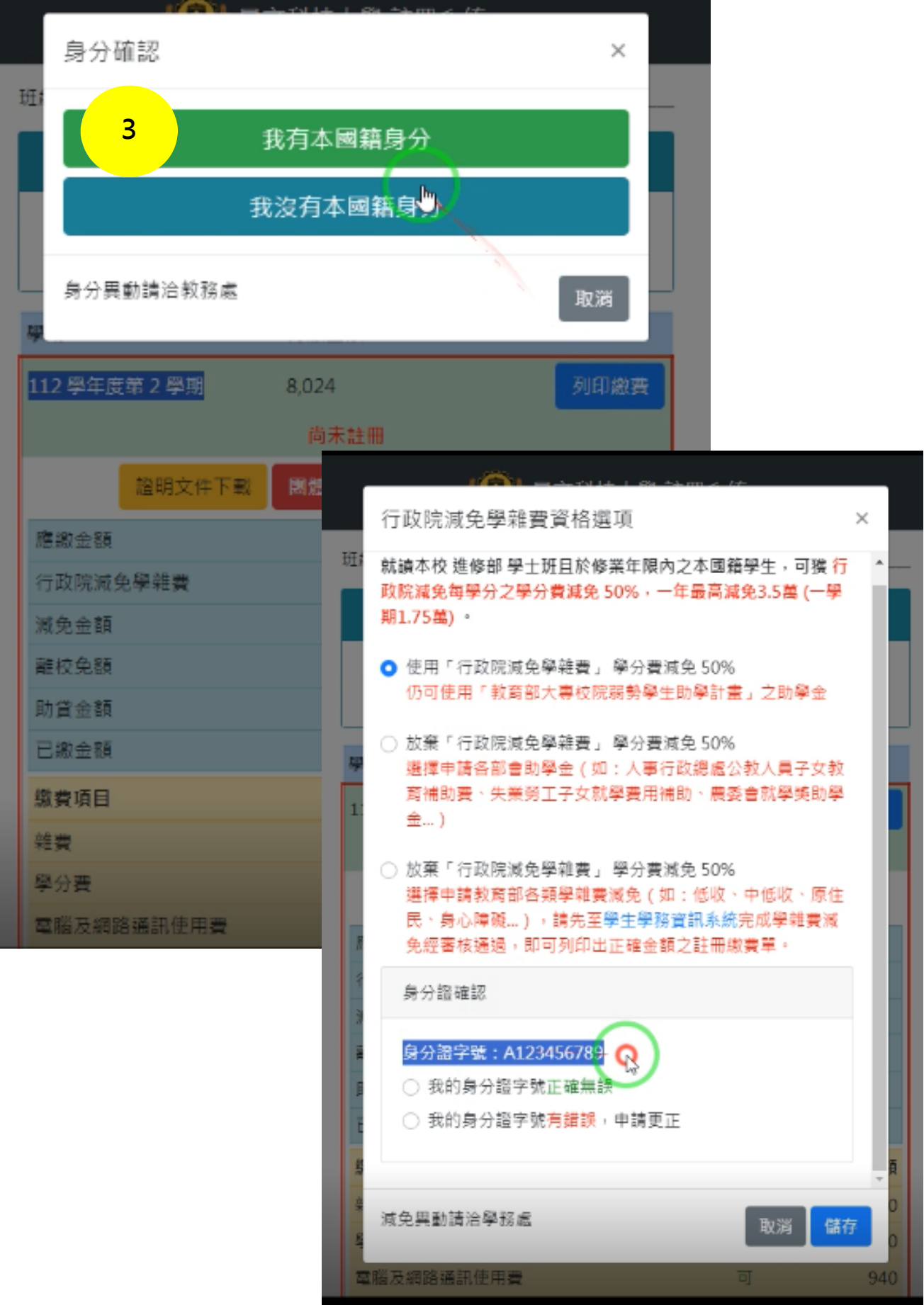

### 請再次確認【行政院減免學雜費】選擇項目 **(**各學制減免金額**,**依行政院減免學雜費公告**)**

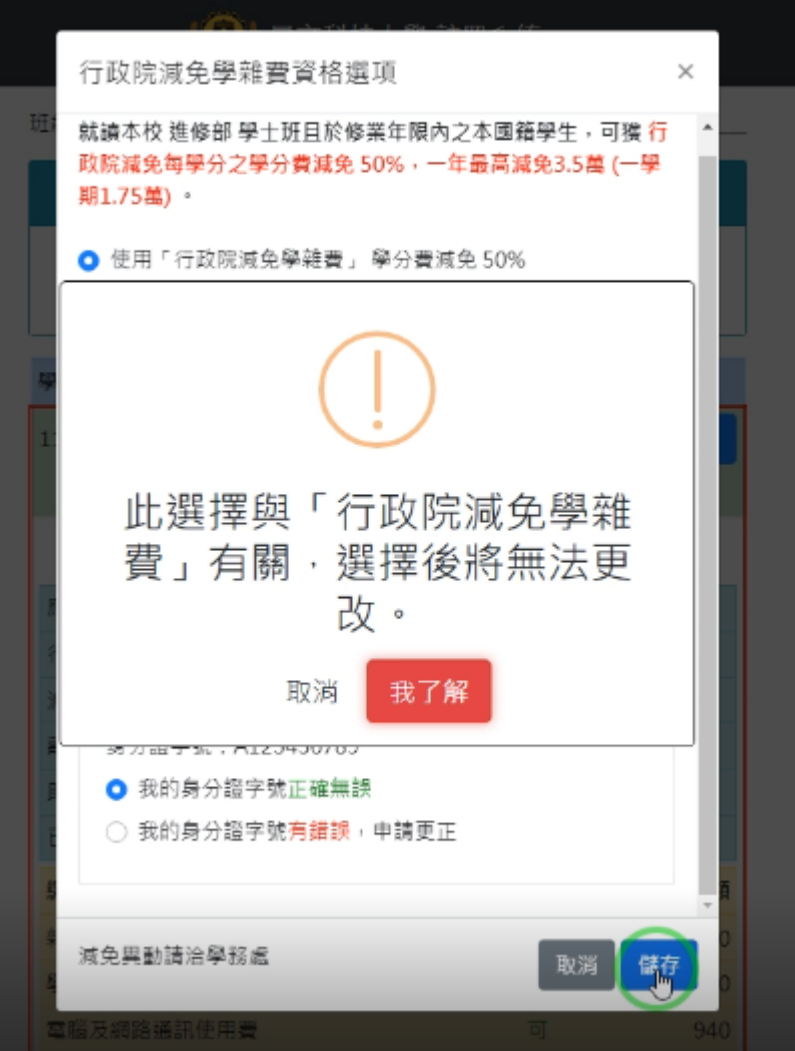

助貸減免請洽學務處

#### **4.** 確認個人資料後,點選「儲存,並繳費 112-2」

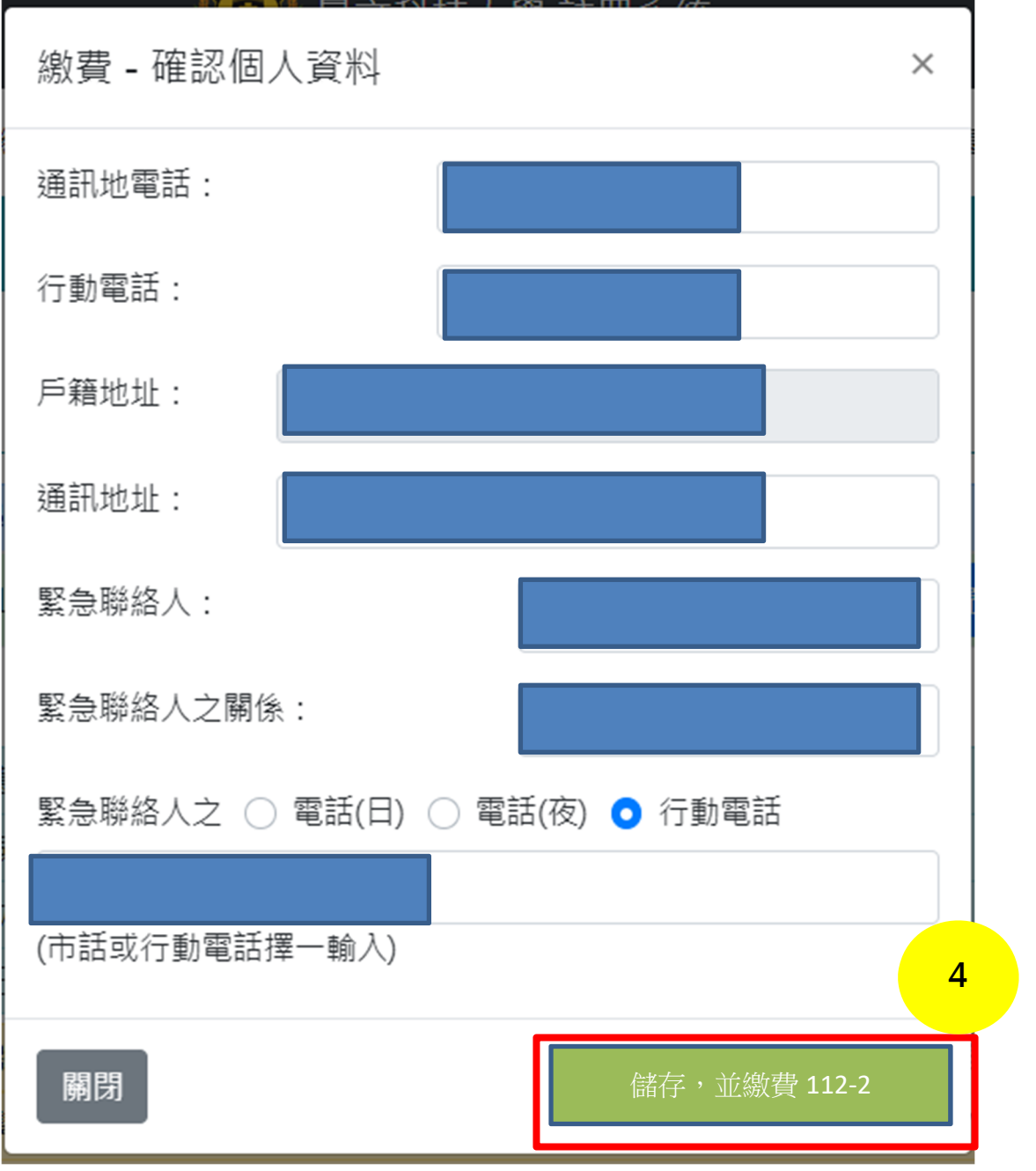

5. 選擇繳費方式,若點選「紙本繳費單」,自行列印後至四大便利商店或本校出納組現金 繳費。

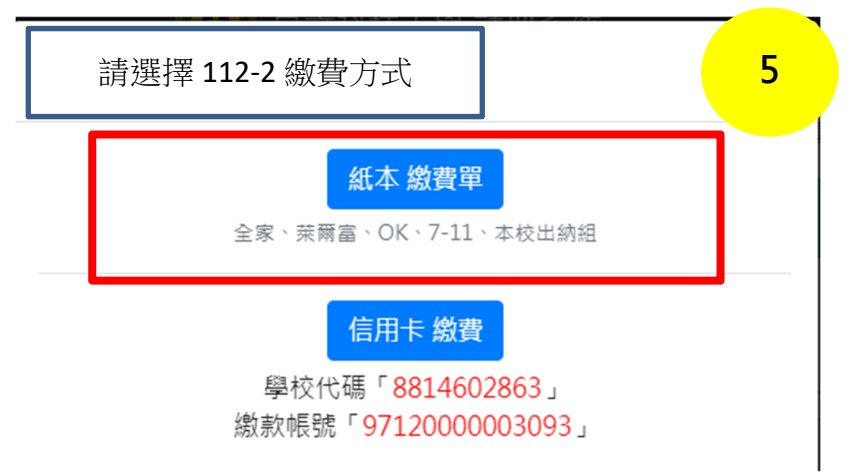

**6.** 若需以信用卡繳納學費,點選「信用卡繳費」後,將直接進入「**i** 繳費」平台。 請先記下學校代碼及繳款帳號後,以利「**i** 繳費」平台資料輸入,登入網址**: https://www.27608818.com**  ※每位學生的繳款帳號皆不一樣

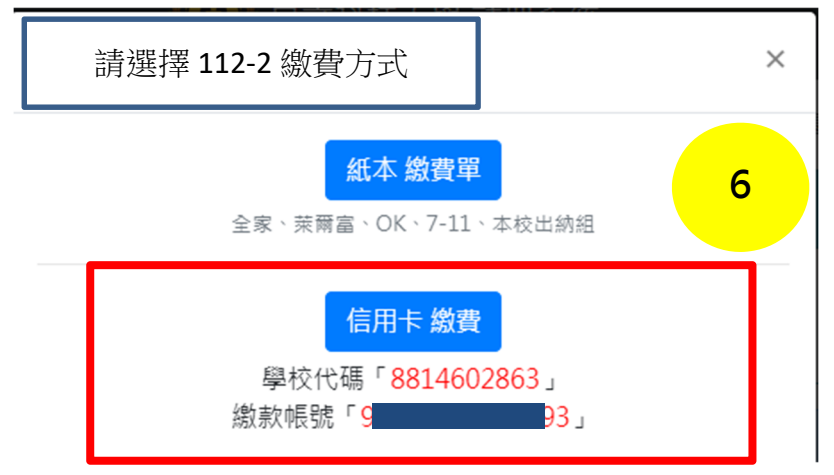

**7.** 點選繳費專區「學費」

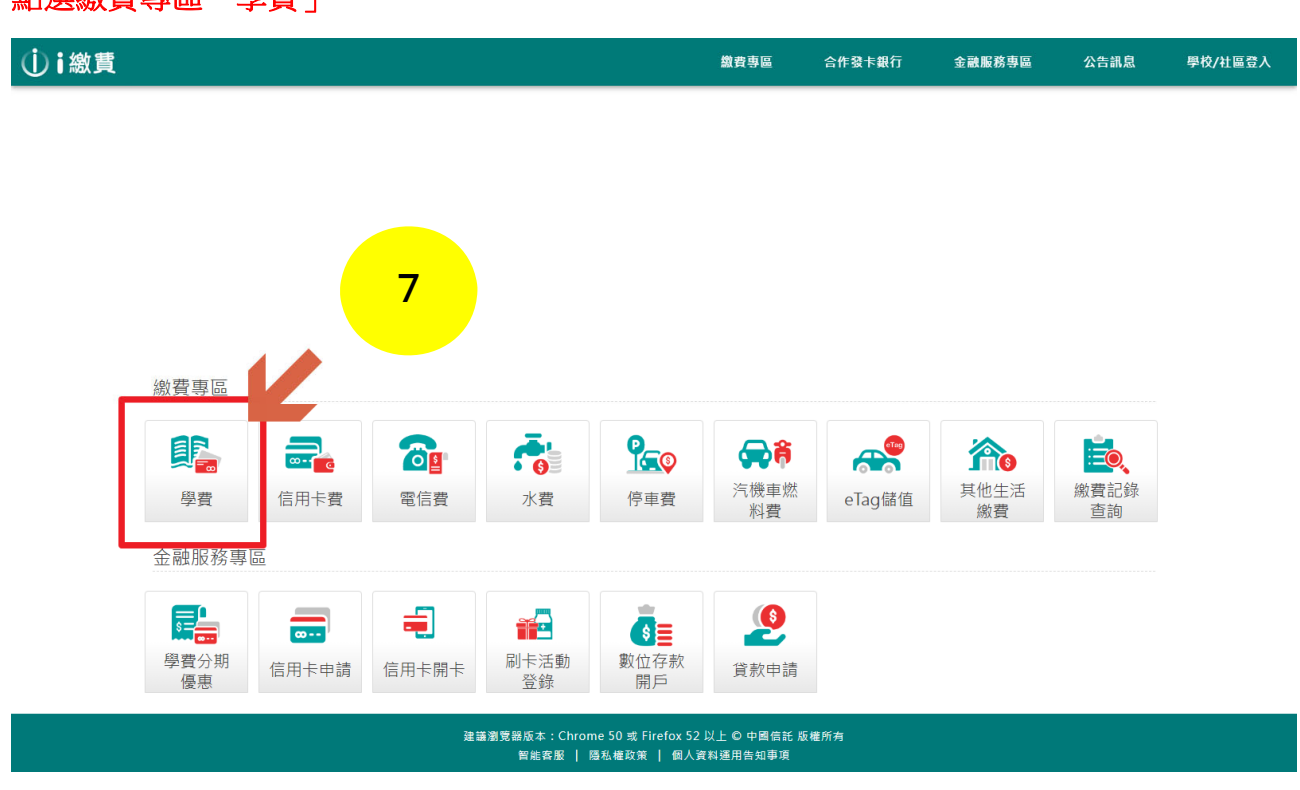

- **8.** 輸入學校代號「**8814602863**」**+**繳款帳號(銷帳編號) 繳款帳號(銷帳編號)請參閱註冊繳費系統或註冊繳費單右上角
- **9.** 繳款方式請選「信用卡或簽帳金融卡」

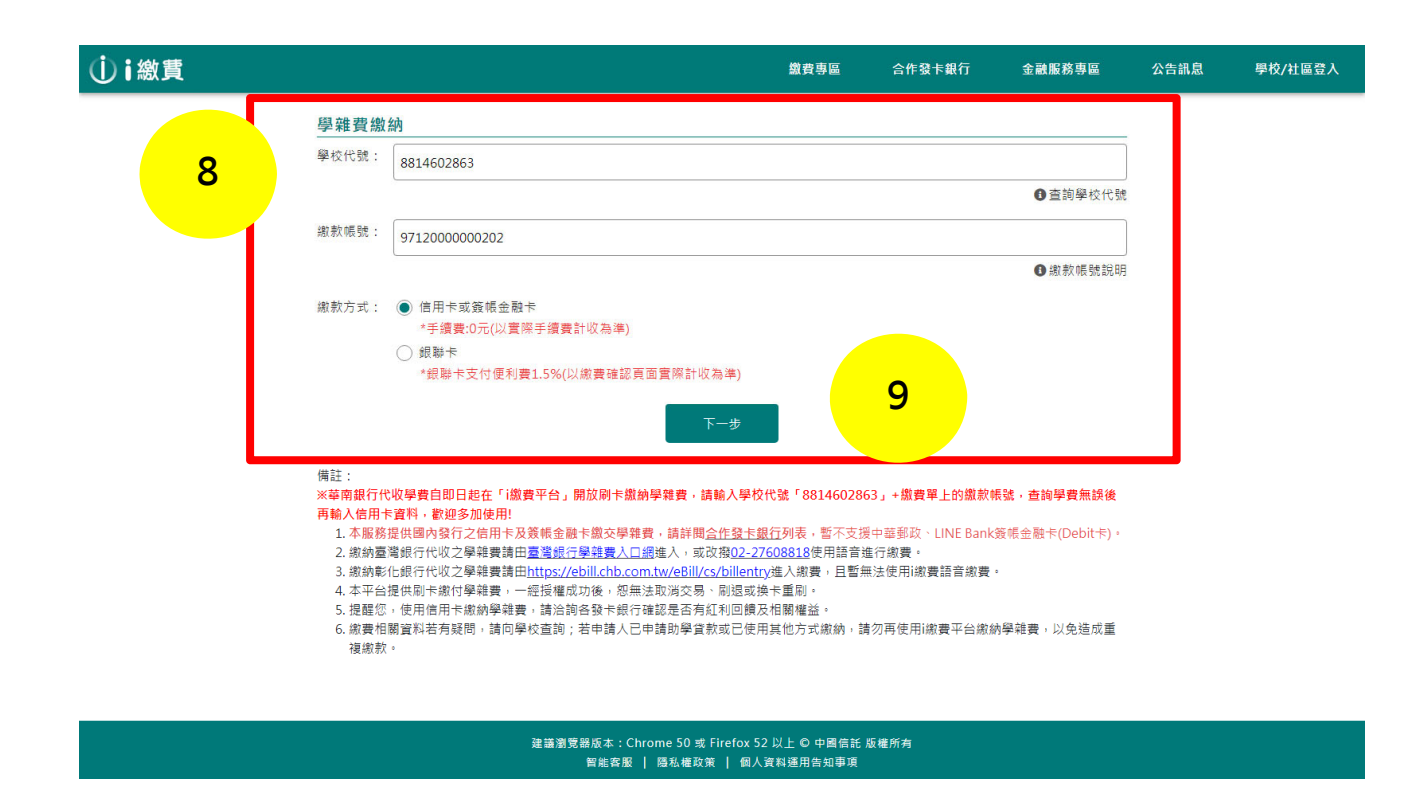

#### **10.** 輸入信用卡相關資訊

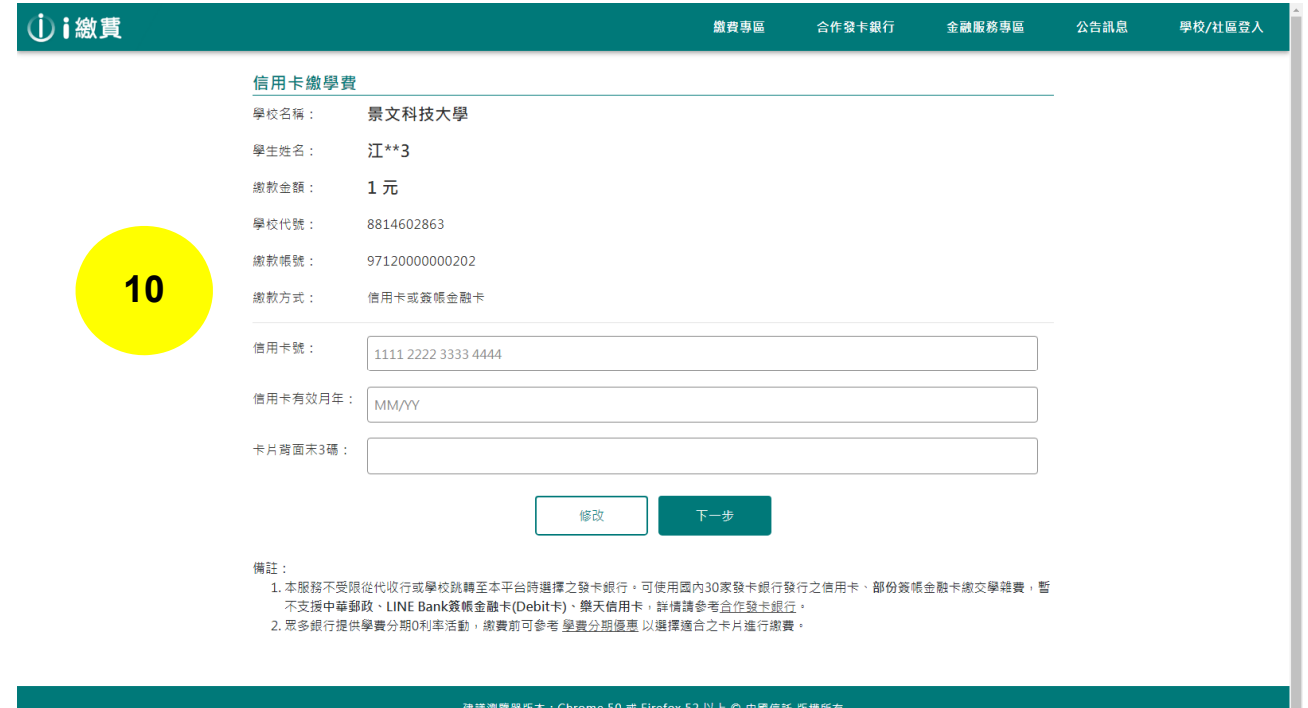

<sub>帝版本</sub>:Criforne 50 或 Firerox 52 以上 ⊌ 中国信託<br>|智能客服 | 隠私權政策 | 個人資料運用告知事項

# **11.** 完成繳費

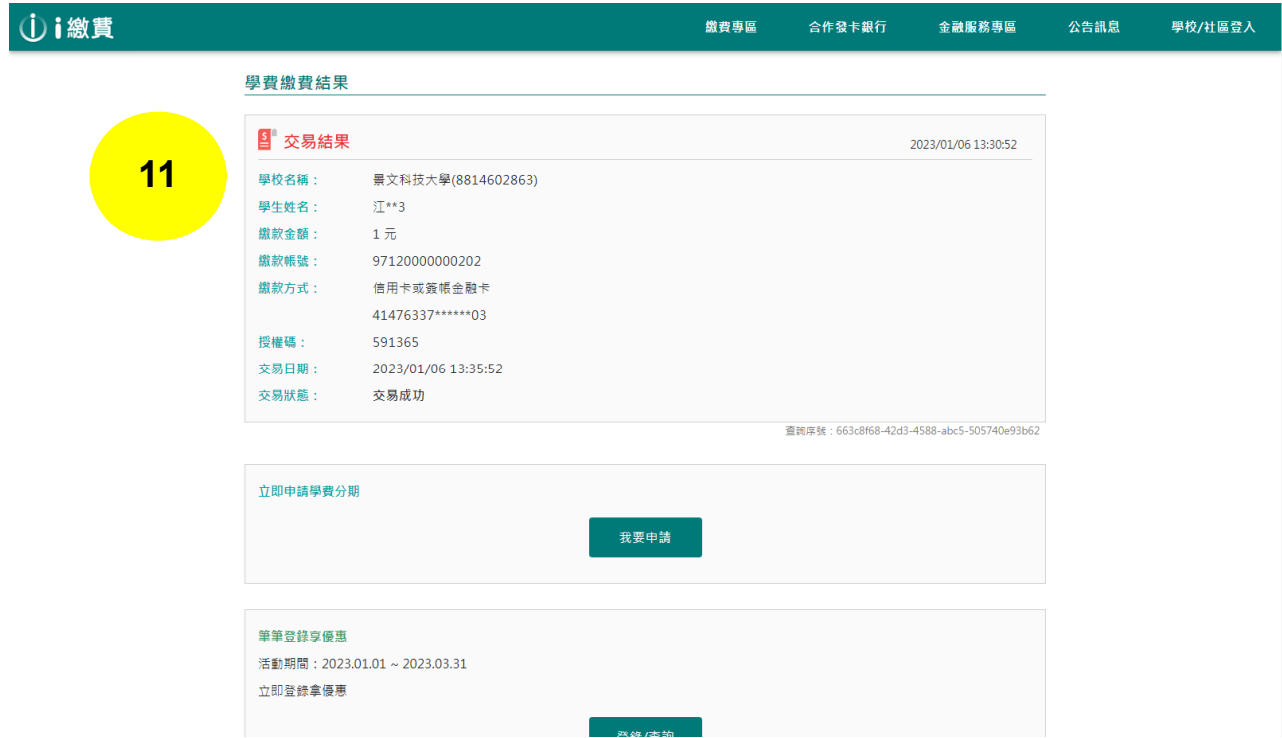

# 繳費完成學生可自行下載繳費證明或在學證明書

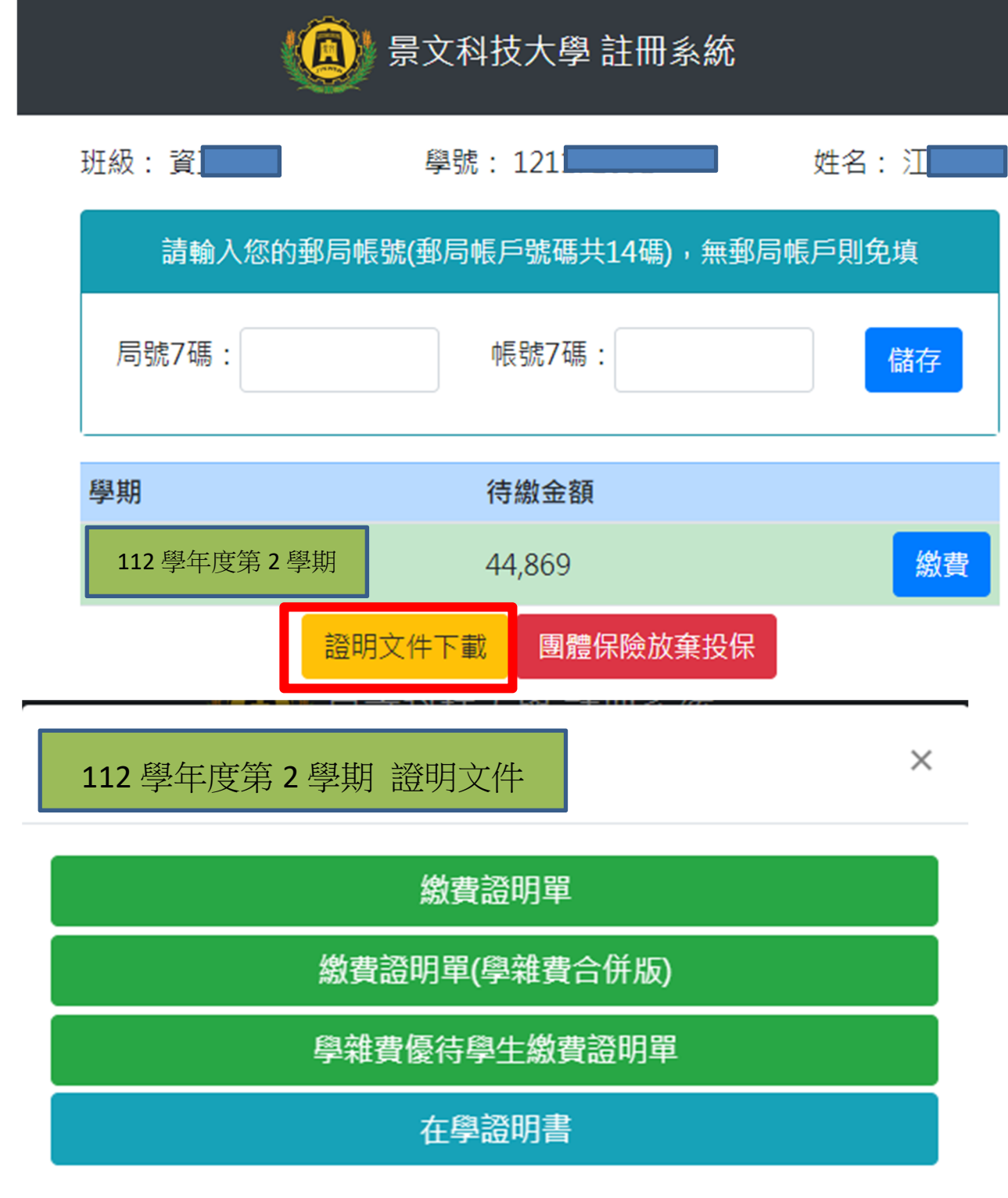

關閉

k,